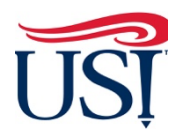

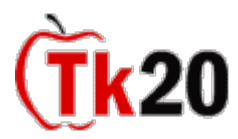

## **Instructions on How to Complete the Clinical Practice Reflection**

1. Log in to Tk20 from [my.usi.edu](https://my.usi.edu) 

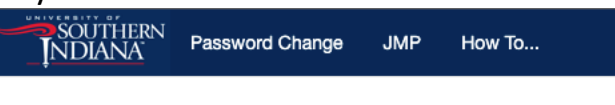

## **Eagle Apps**

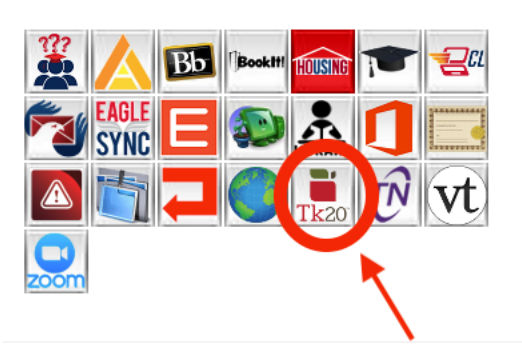

**2.** Click on **"Field Experiences"** on the left-hand side menu

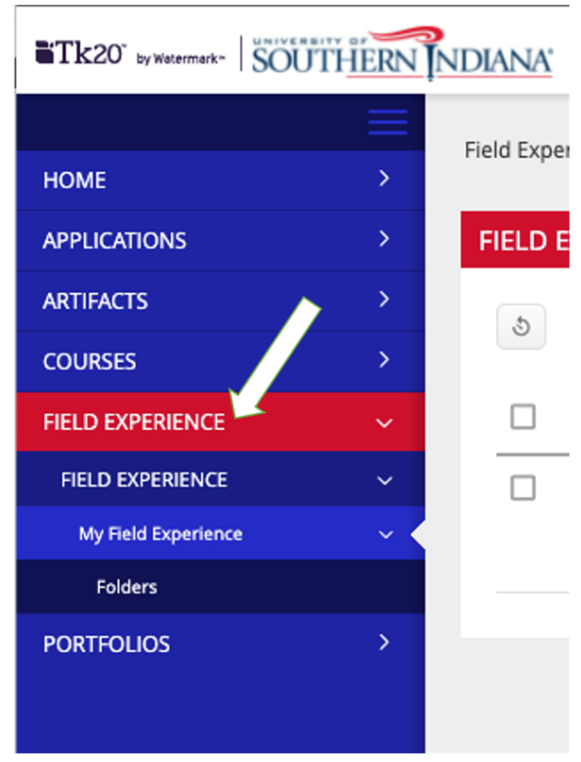

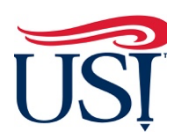

**Teacher Candidate Tutorials** 

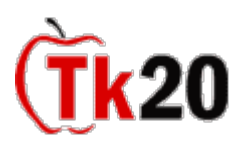

## **3.** Click on **Course Term** title followed by the year of your enrollment

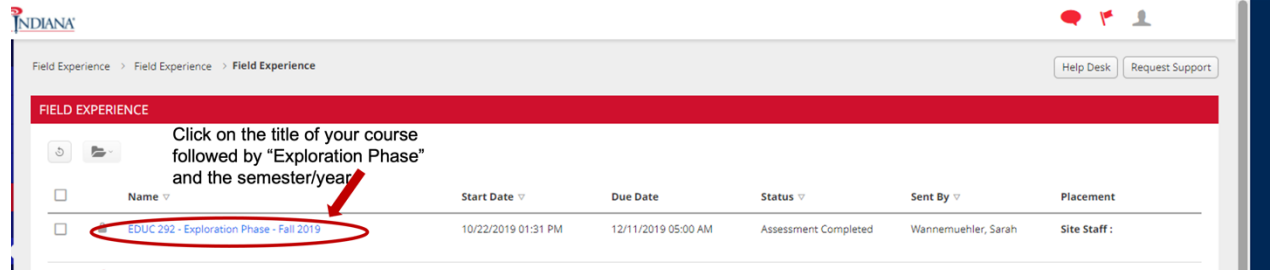

**4.** Across the top click on "**Field Experience Reflection**"

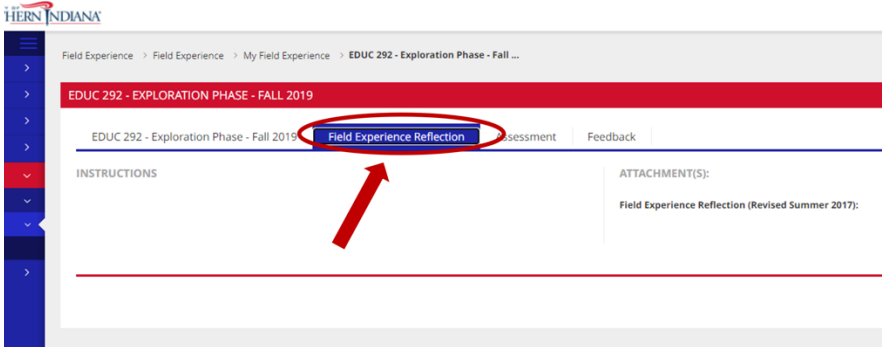

**5.** Click "**Select**" on the right-hand side of the screen

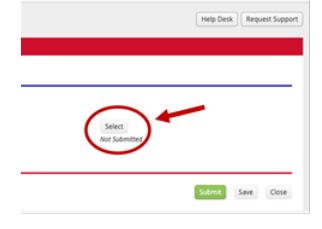

- **6.** Complete the reflection
	- a. **DO NOT** type anything into the box labeled "Description"

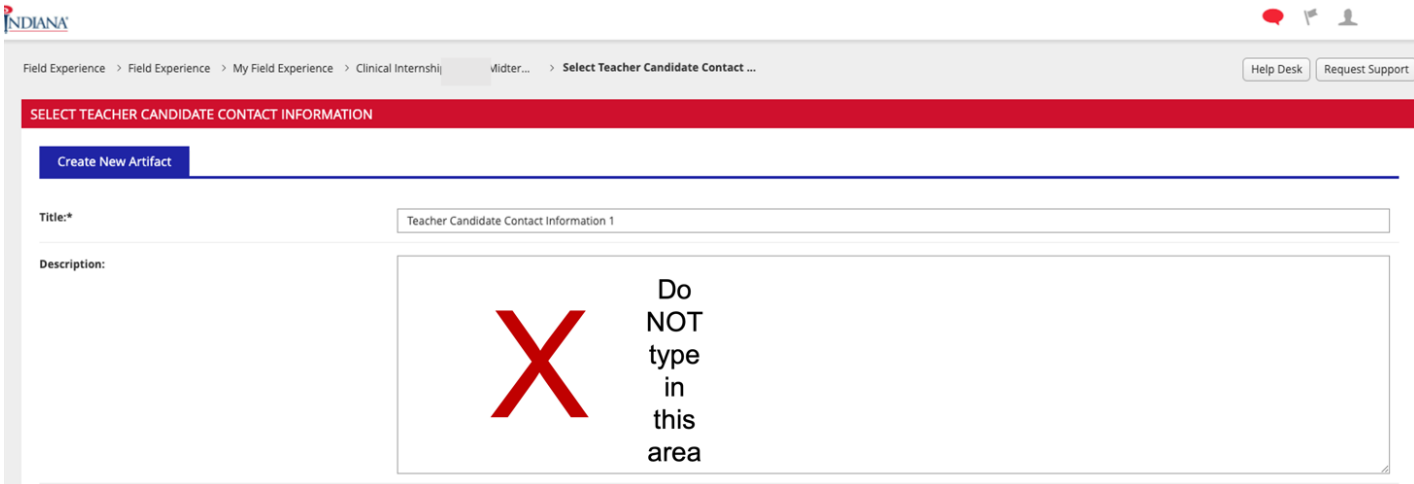

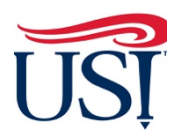

## **Teacher Candidate Tutorials**

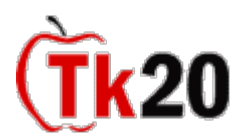

- b. **DO NOT** attach anything to the "Attached Documents" section
- c. Once done, click "Add" in the bottom right-hand corner of the screen

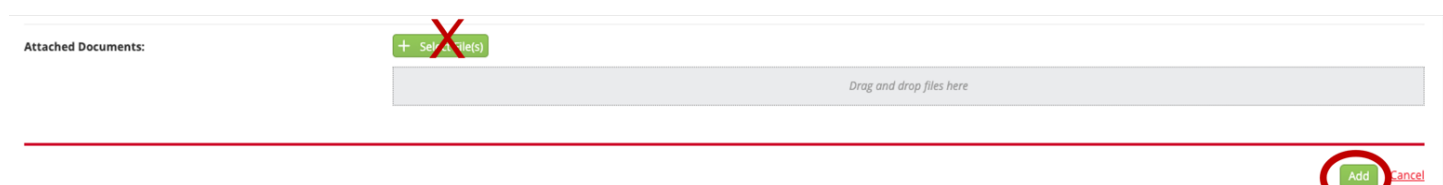

- 7. You will be directed back to the "**Field Experience Reflection**" tab
- 8. Click on "**Submit**" in the bottom right-hand corner of this screen

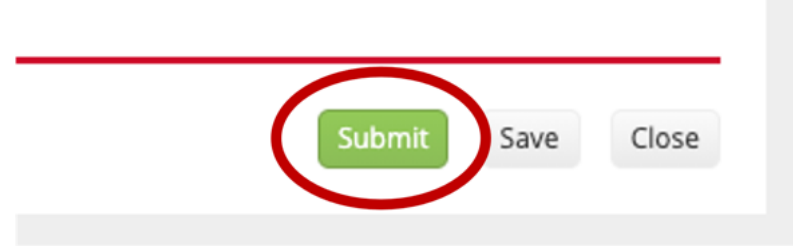

contact the Director of Clinical Practice, Dr. Sarah Wannemuehler at **scwannemue@usi.edu.** If you have any questions about completing and submitting your Clinical Practice Reflection,

February 2022